## Webex Meetings Skrócona instrukcja obsługi dla ucznia

## Wymagane wyposażenie i oprogramowanie:

- 1. Do lekcji można dołączyć z komputera PC/ Mac lub z urządzenia mobilnego (smartfon, tablet z iOS lub Android).
- 2. Z komputera PC/Mac można dołączyć na dwa sposoby:
	- a) z aplikacji Webex Meetings (zalecane),
	- b) z przeglądarki WWW.
- 3. Z urządzenia mobilnego należy dołączyć przez aplikację Webex Meetings.
- 4. Aplikacje na PC/Mac oraz odnośniki do App Store i Google Play są dostępn[e tutaj.](https://www.webex.com/downloads.html)

UWAGA: Dołączenie z aplikacji nie wymaga logowania i rejestracji.

## Udostępnianie ekranu:

- 1. Jeżeli w trakcie lekcji Nauczyciel poprosi Cię o udostępnienie ekranu lub aplikacji (np. z pracą domową) i da Ci taką możliwość, to naciśnij przycisk Udostępnij.
- 2. Wybierz ekran lub aplikację, którą chcesz udostępnić grupie.
- 3. Nauczyciel może Cię także poprosić do wirtualnej tablicy, gdzie będzie można pisać i rysować.

## Jak dołączyć:

- 1. Chcąc dołączyć do zajęć wybierz przycisk Dołącz, który znajdziesz:
	- a) W e-mailu otrzymanym przez prowadzącego maila z zaproszeniem do spotkania.
	- b) W aplikacji Webex Meetings w polu Nadchodzące spotkania. Można także dołączyć do lekcji na inne sposoby:
		- i) przez link, numer spotkania (9 lub 10-cyfrowy),
		- ii) link URL lub nazwę pokoju z aplikacji Webex Meetings,
		- iii) link URL ze strony WWW systemu Webex.

W razie wątpliwości dopytaj Nauczyciela o numer spotkania oraz hasło do spotkania.

UWAGA: Jeżeli wirtualna klasa została zamknięta (np. 5 minut po rozpoczęciu lekcji), wówczas Nauczyciel zostanie poinformowany o Twoim oczekiwaniu na wirtualnym korytarzu (lobby) i może Cię wpuścić.

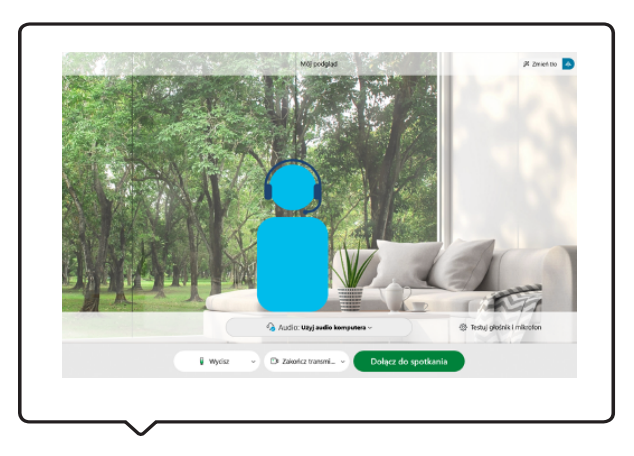

Widok ekranu Ucznia przed dołączeniem do lekcji: podgląd kamery z ustawionym wirtualnym tłem.

---------------

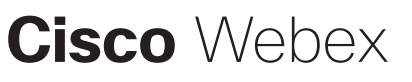